## **First Time Visitors**

- 1. Touch the visitor button, then Check In.
- 2. Scan your driver's license or state issued ID.
- 3. On the registration screen, confirm that your information on screen is correct.
- 4. Take your picture using the attached camera.
- 5. Select your category.
- 6. Choose the person you are visiting.
- 7. Select the reason for your visit.
- 8. Click Finish & Print.
- 9. Take your badge from the printer.

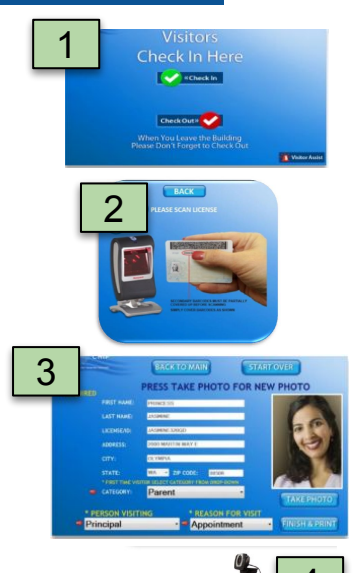

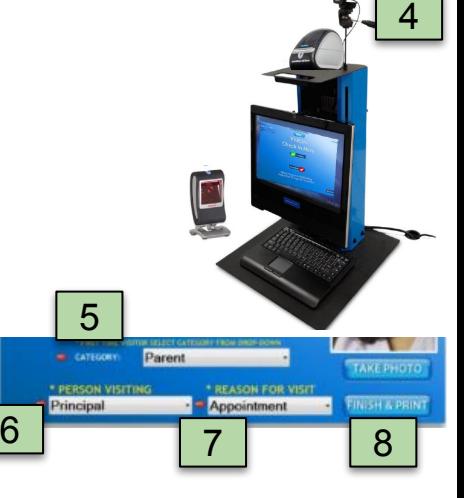

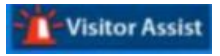

*If you need help touch the visitor assist button*

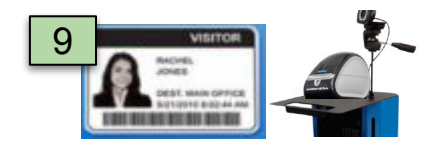

## **Check In-Returning Visitors**

## **STEP 1** Touch the visitor button, then Check In.

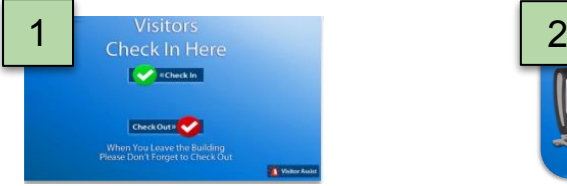

**STEP 3** Once your information appears, select your category, person visiting, and reason for visit.

**BACKTO MAIN** 

PRESS TAKE PHOTO FOR NEW PHOTO

**REASON FOR VIST** 

Appointment

**START OVER** 

**STEP 2** Scan your driver's license or state issued ID.

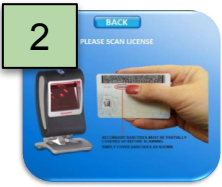

**STEP 4** Click Finish & Print. Take your badge from the printer.

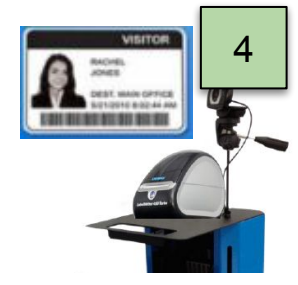

## **Check Out**

TAKE PHOTO

**INISH & PRIN** 

**STEP 1** Touch the visitor button, then Check Out.

Parent

3

**FRIST HAND** 

Principal

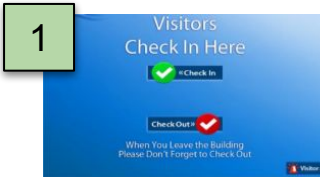

**STEP 2** Scan your driver's license or printed badge.

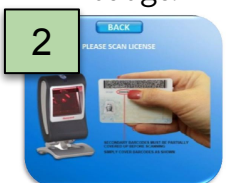

**STEP 3** Goodbye screen will appear.

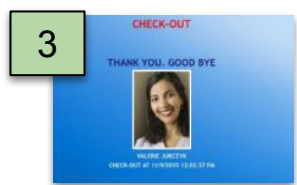